# *Consegna Tesi Online*

Guida per lo studente

**Pontificia Università Gregoriana**

**Information System**

Versione: 1.0 Stato: bozza Autore: Filippo Salza - Information Systems Data 10/4/2019

### Introduzione

La presente guida descrive le attività necessarie per poter consegnare documenti digitali (file PDF) quali tesi, elaborati o dissertazioni alla Segreteria Generale mediante il sistema "Consegna digitale di documenti alla Segreteria Generale", di seguito identificato semplicemente come *sistema*.

#### **Requisiti**

Per accedere al sistema di consegna digitale dei documenti è necessario:

- disporre di una una connessione internet;
- disporre di un browser moderno (Chrome 66, Internet Explorer 11, Microsoft Edge, FireFox ??, Safari 5, con supporto javascript abilitato);
- disporre del proprio account PUG (matricola e password);
- essere in regola con i pagamenti delle tasse universitarie.

#### Accesso ai Servizi Online

Consultare la pagina principale della "Segreteria online Studenti" al seguente indirizzo:

- [https://segreteria.unigre.it](https://segreteria.unigre.it/)
- cliccare quindi sul collegamento "Accedi" indicato dalla freccia arancione:

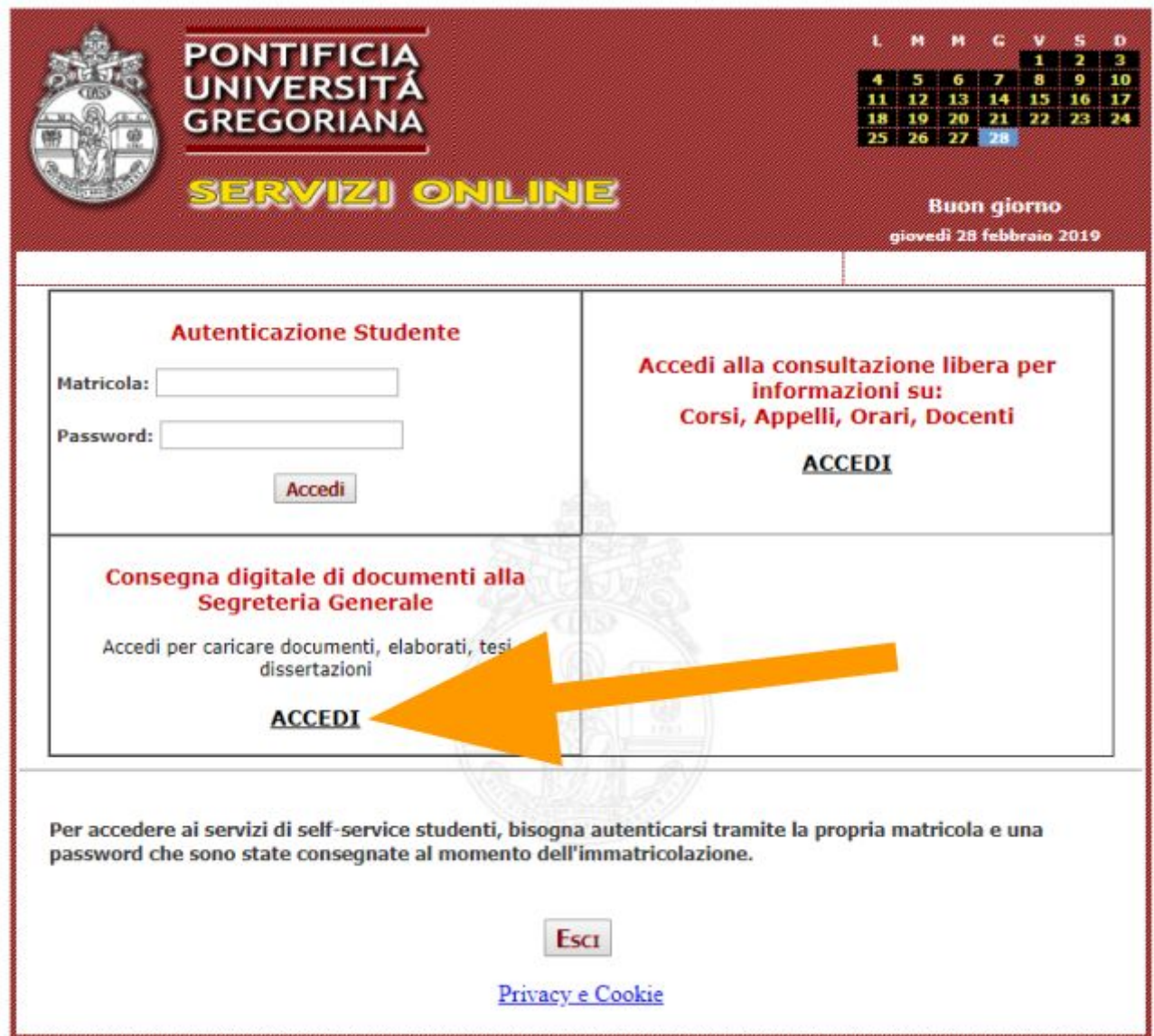

Immagine 1

● dopo il click verrà visualizzata la seguente schermata, con il modulo di autenticazione; come indicato nell'immagine, inserire la propria matricola e password, quindi premere il bottone Invio della propria tastiera o premere sulla freccia mostrata nel campo password:

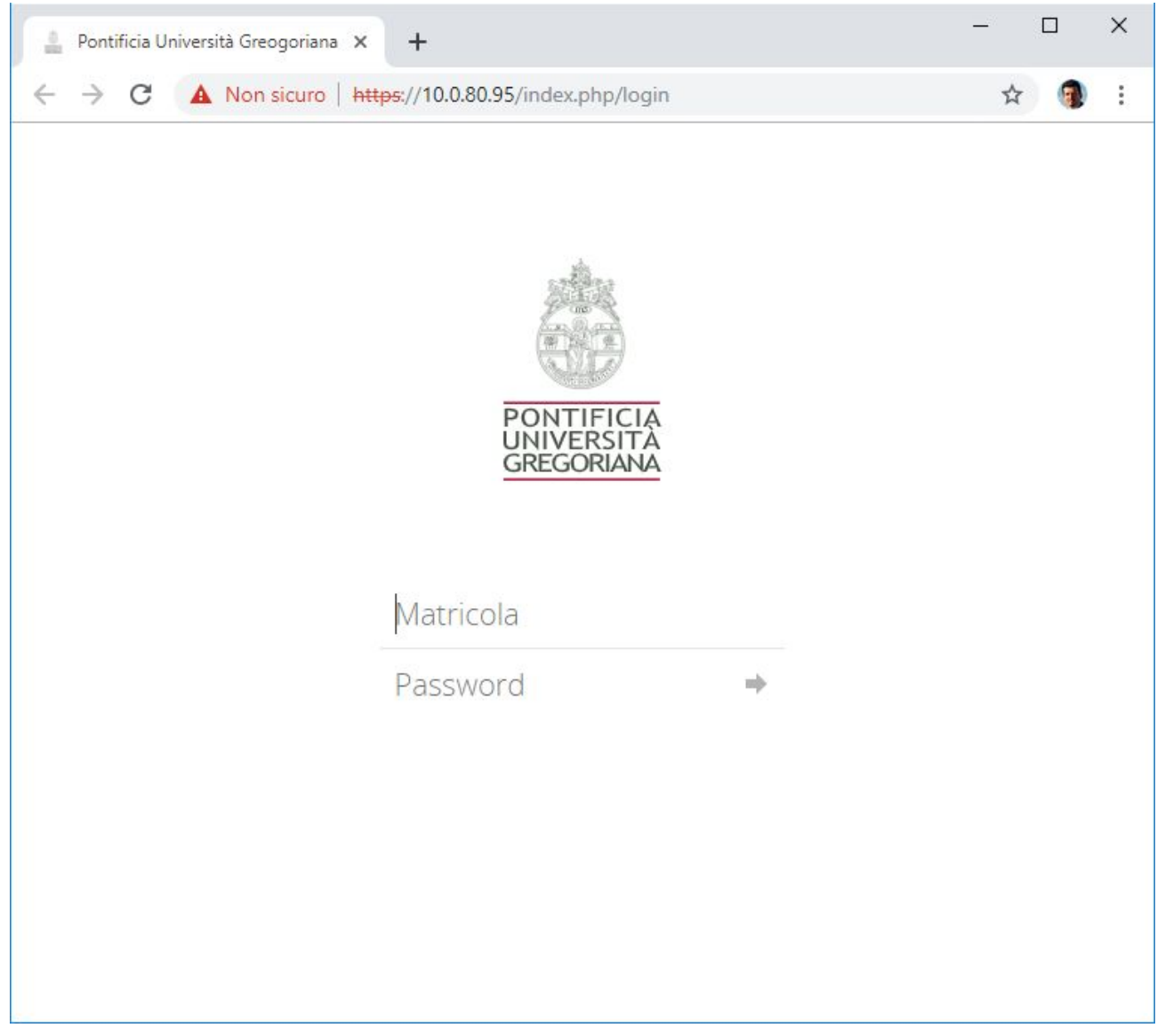

Immagine 2

● in caso di autenticazione eseguita correttamente verrà visualizzata la seguente schermata:

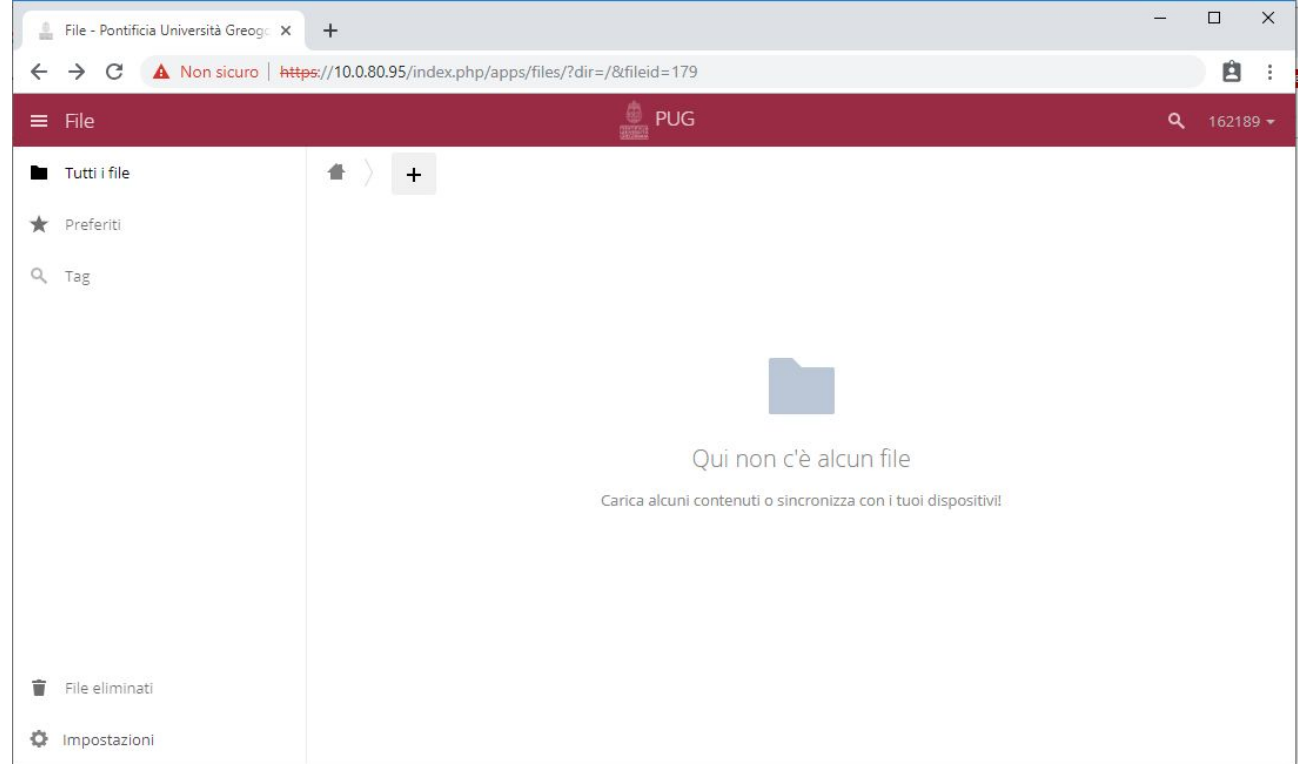

#### Immagine 3

## Come consegnare un file PDF

La consegna di un file avviene mediante il semplice caricamento di un file sul *sistema:*

● mediante drag&drop ovvero trascinando un file dal proprio PC alla finestra visualizzata nell'area delimitata dal rettangolo arancione:

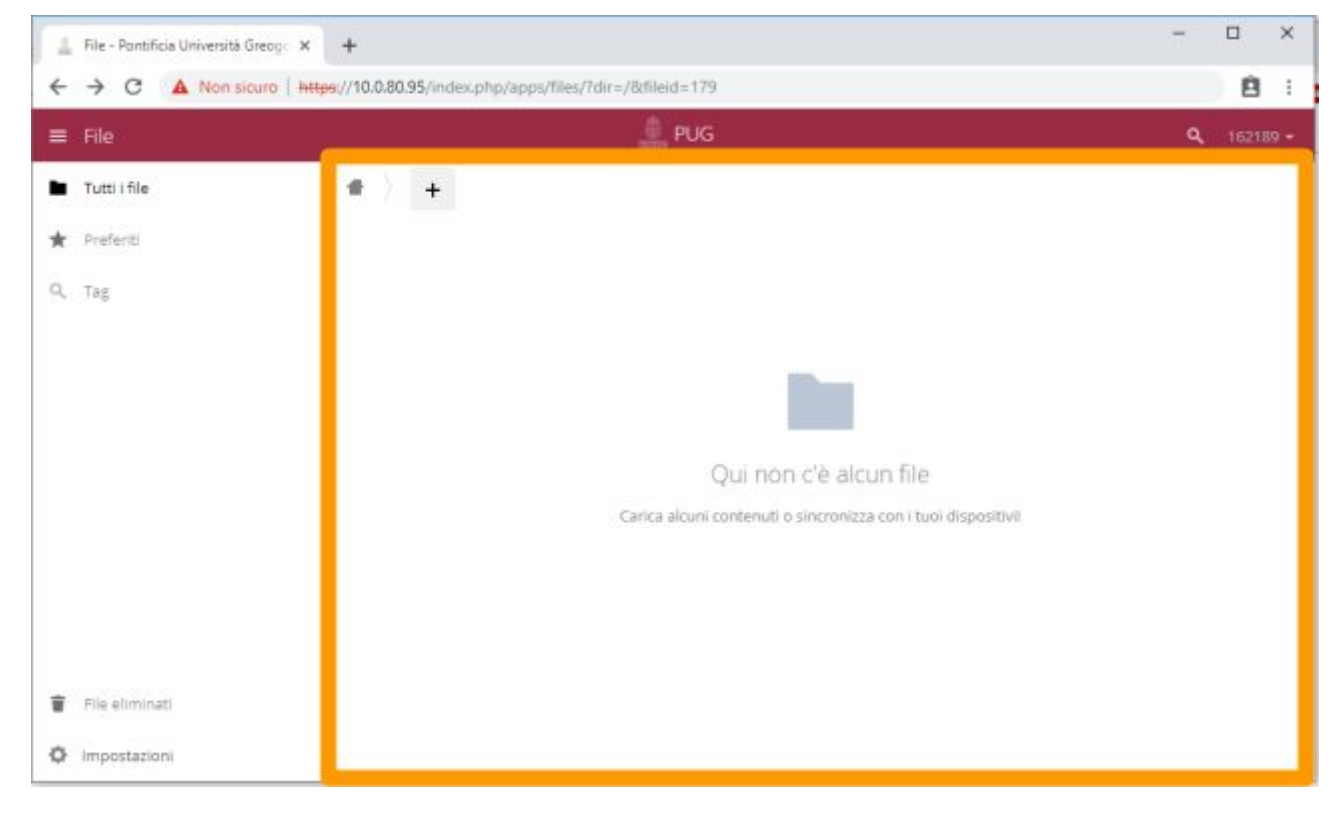

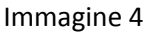

● oppure cliccando sul bottone "+" , quindi sulla voce "Carica" dal menù riportato di seguito:

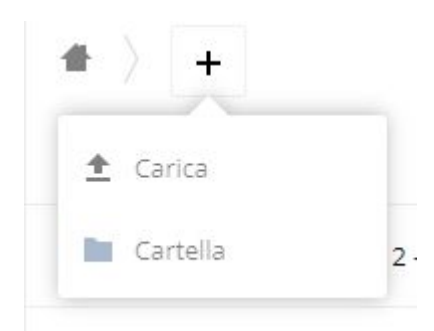

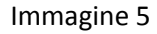

Dopo aver premuto sulla voce "Carica" il proprio sistema operativo consentirà di selezionare quale file memorizzato nel proprio PC si intende caricare*.* Selezionare quindi il file e premere il bottone "Apri".

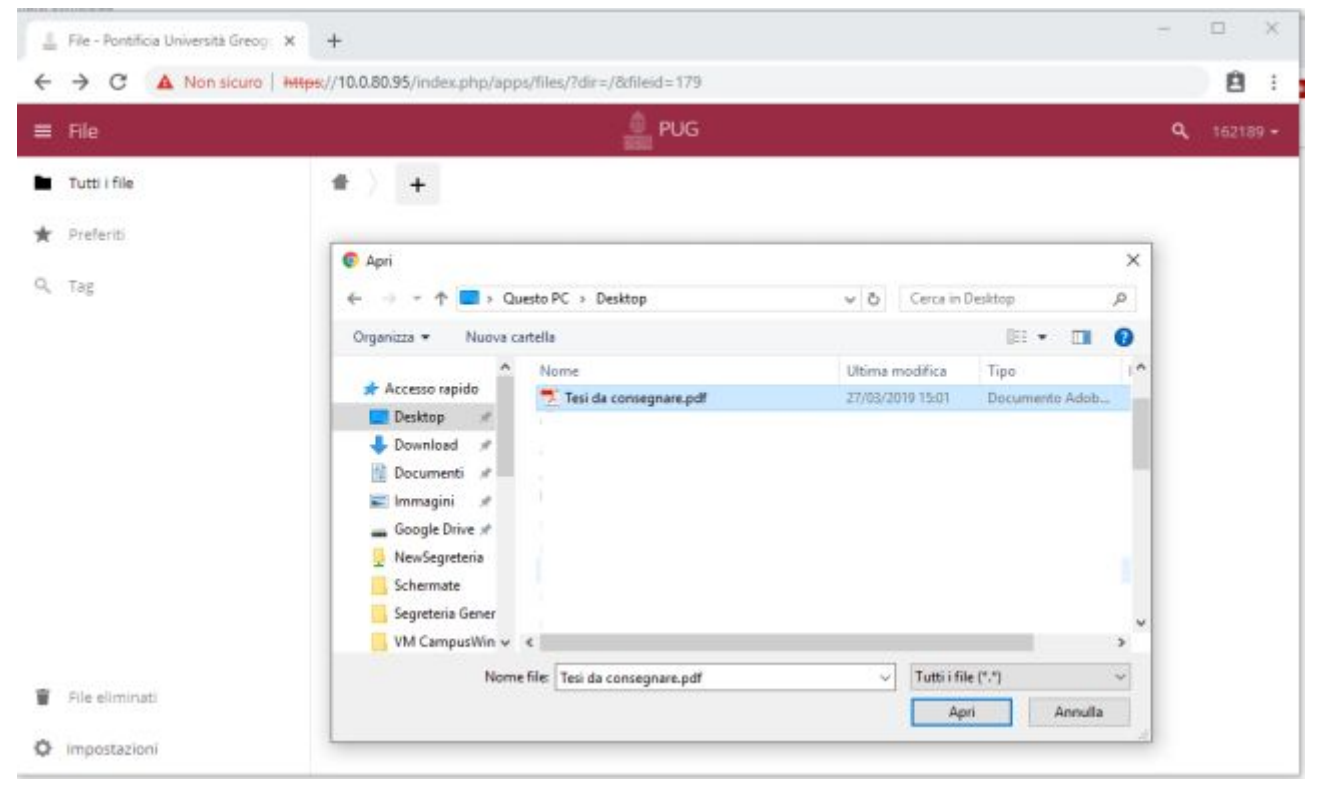

Immagine 6

Dopo aver premuto il bottone Apri, avrà inizio il caricamento del file selezionato. Il tempo per la conclusione dell'operazione dipenderà dalla dimensione stessa del file selezionato e dalla velocità di connessione della propria connessione internet. L'avanzamento del caricamento è mostrato dalla barra di caricamento mostrata di seguito:

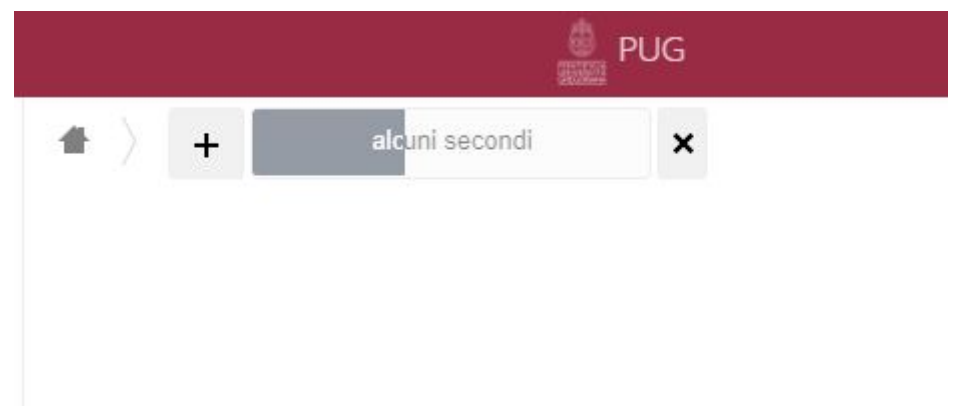

Immagine 7

Conclusa l'operazione il file sarà mostrato in questo modo:

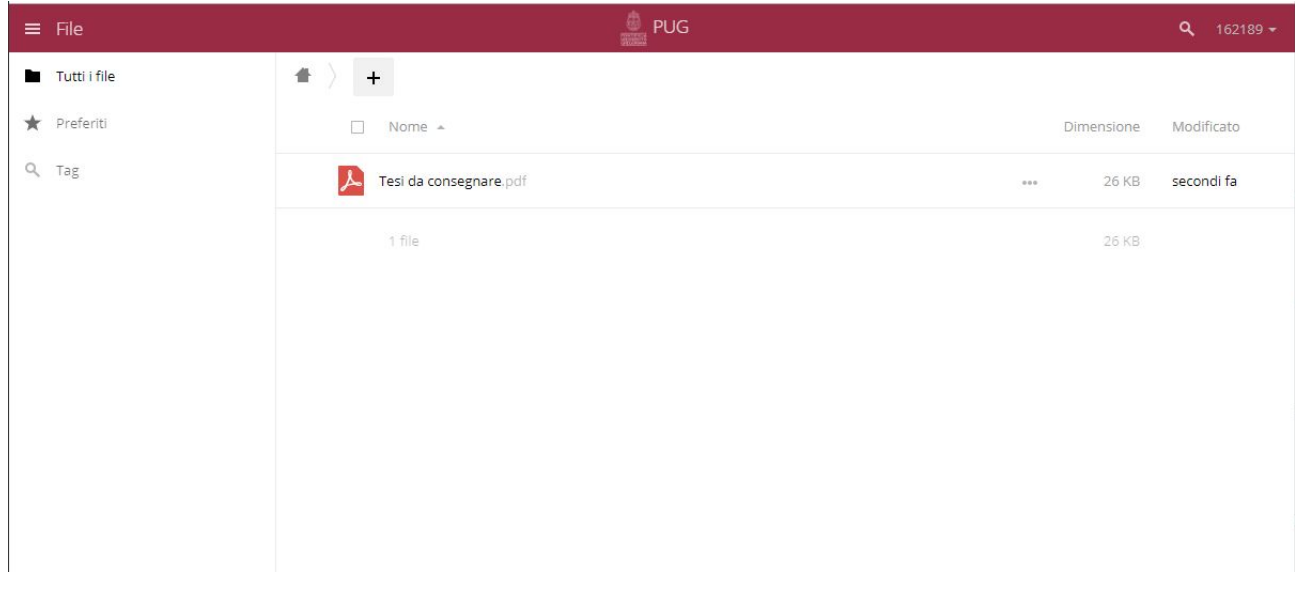

Immagine 8

Cliccando sul nome del file è possivila visualizzare il documento appena caricato:

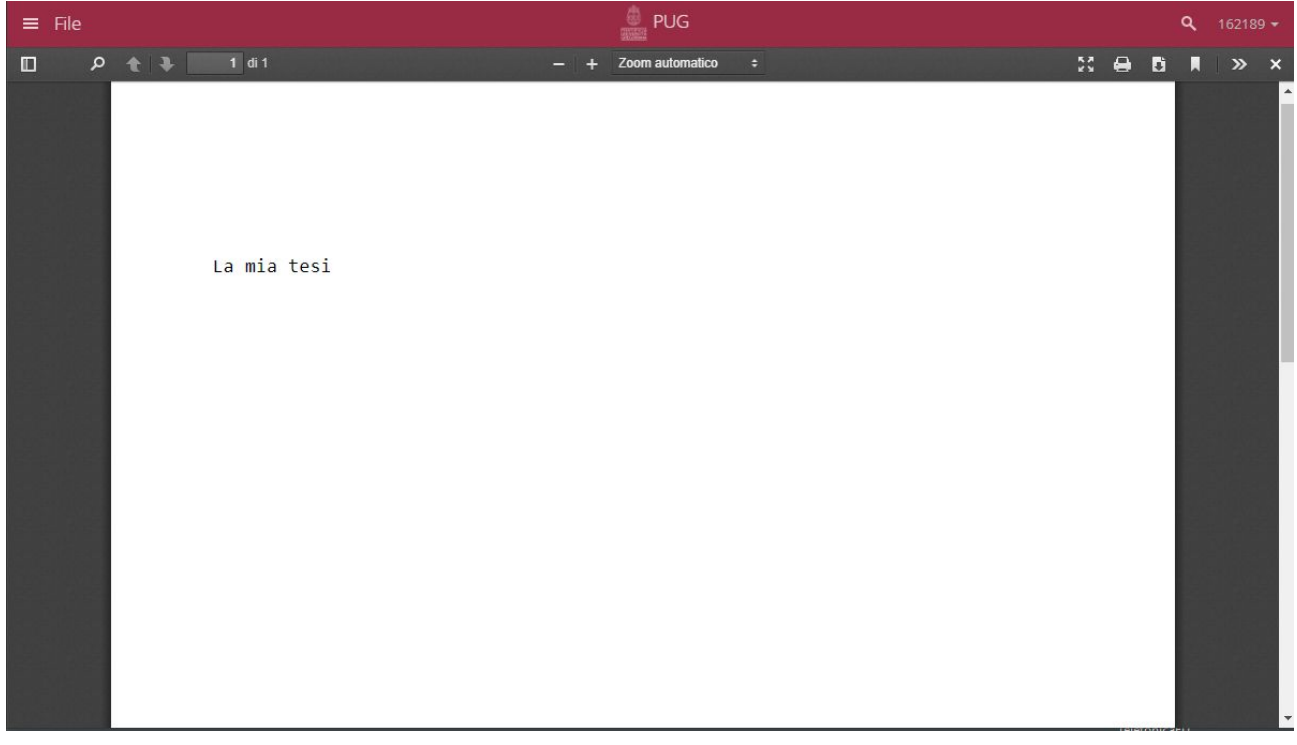

Immagine 9

### Disconnettersi dal sistema

Per disconnettersi dal sistema è sufficiente fare click sulla propria matricola visualizzata nel menù in alto a destra, quindi cliccare sulla voce "Esci".

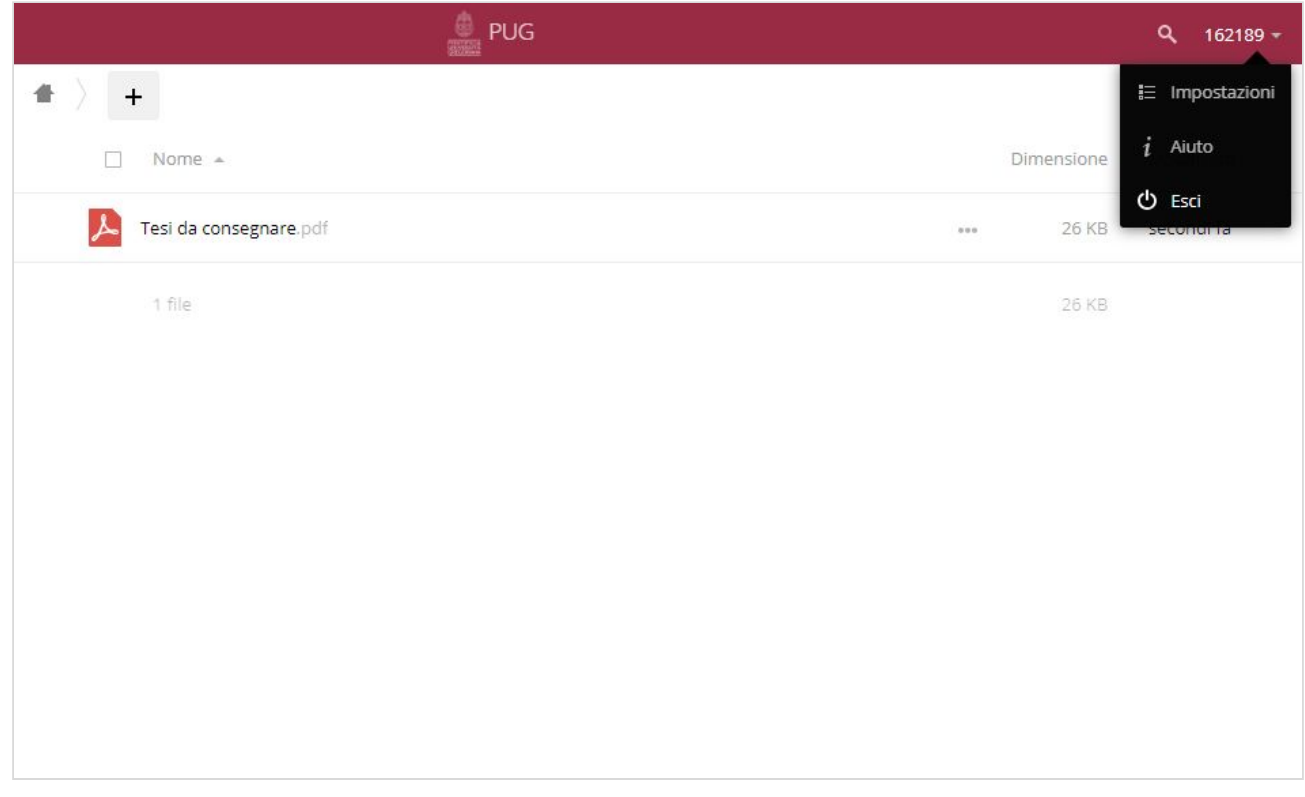

Immagine 9